# R. Reports Menu: J. Special Exemptions

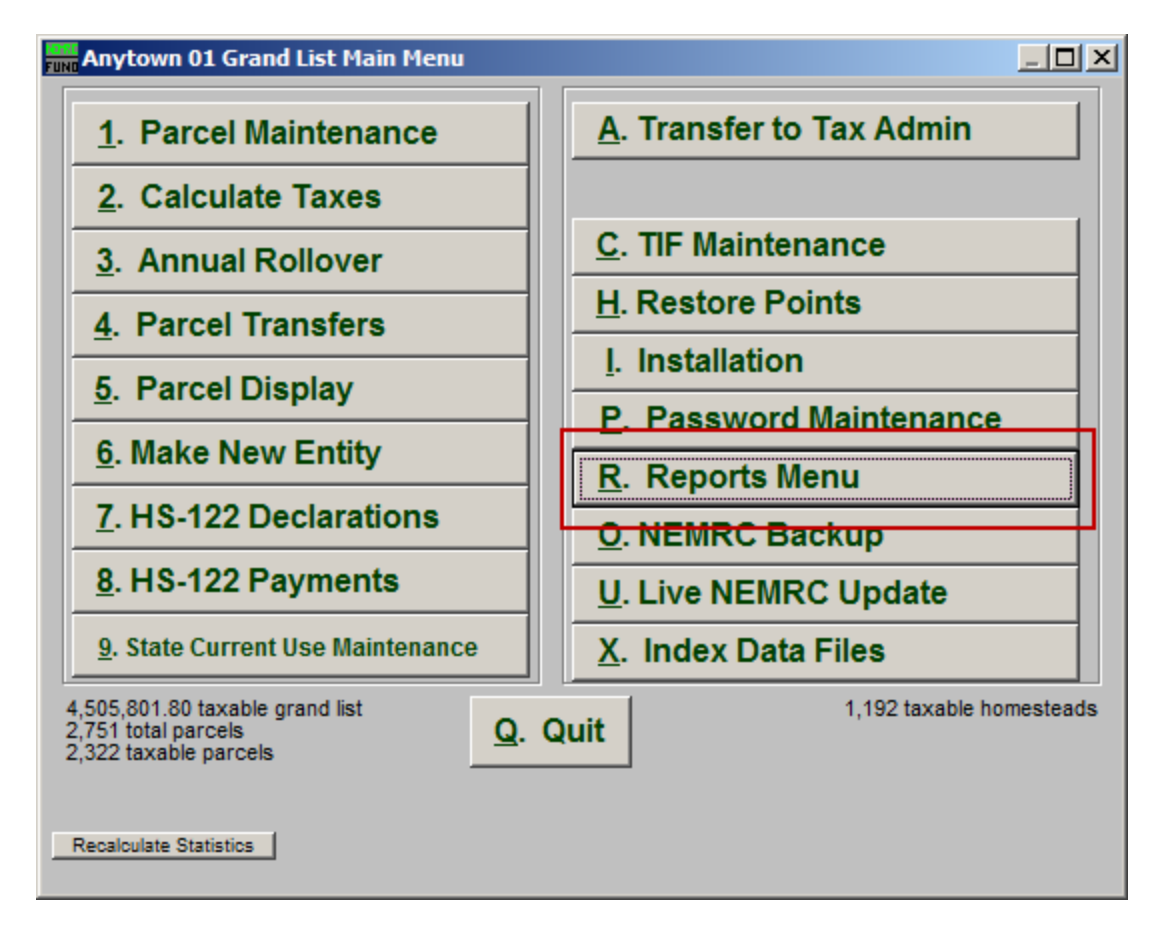

Click on "R. Reports Menu" from the Main Menu and the following window will appear:

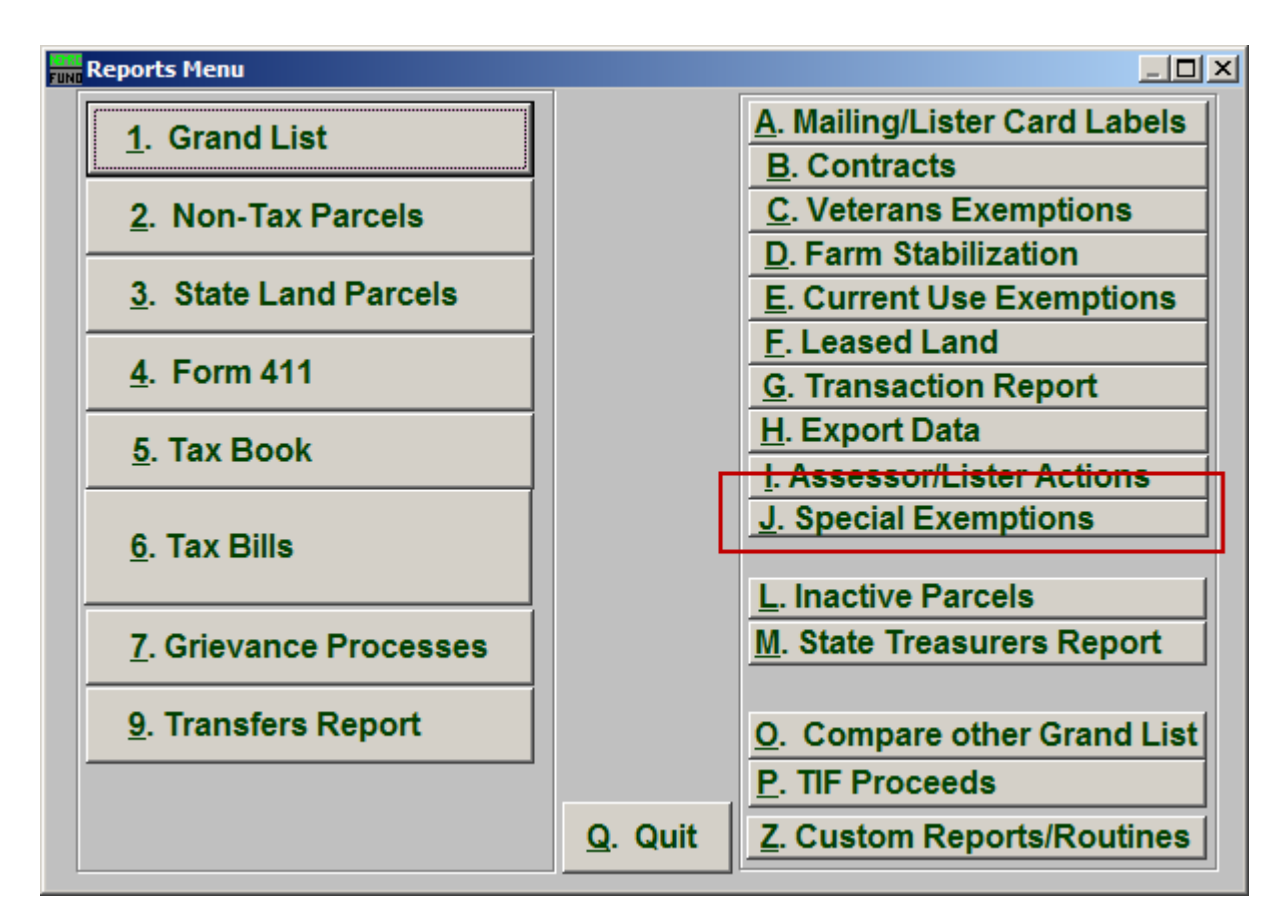

Click on "J. Special Exemptions" from the Reports Menu and the following window will appear:

### Special Exemptions

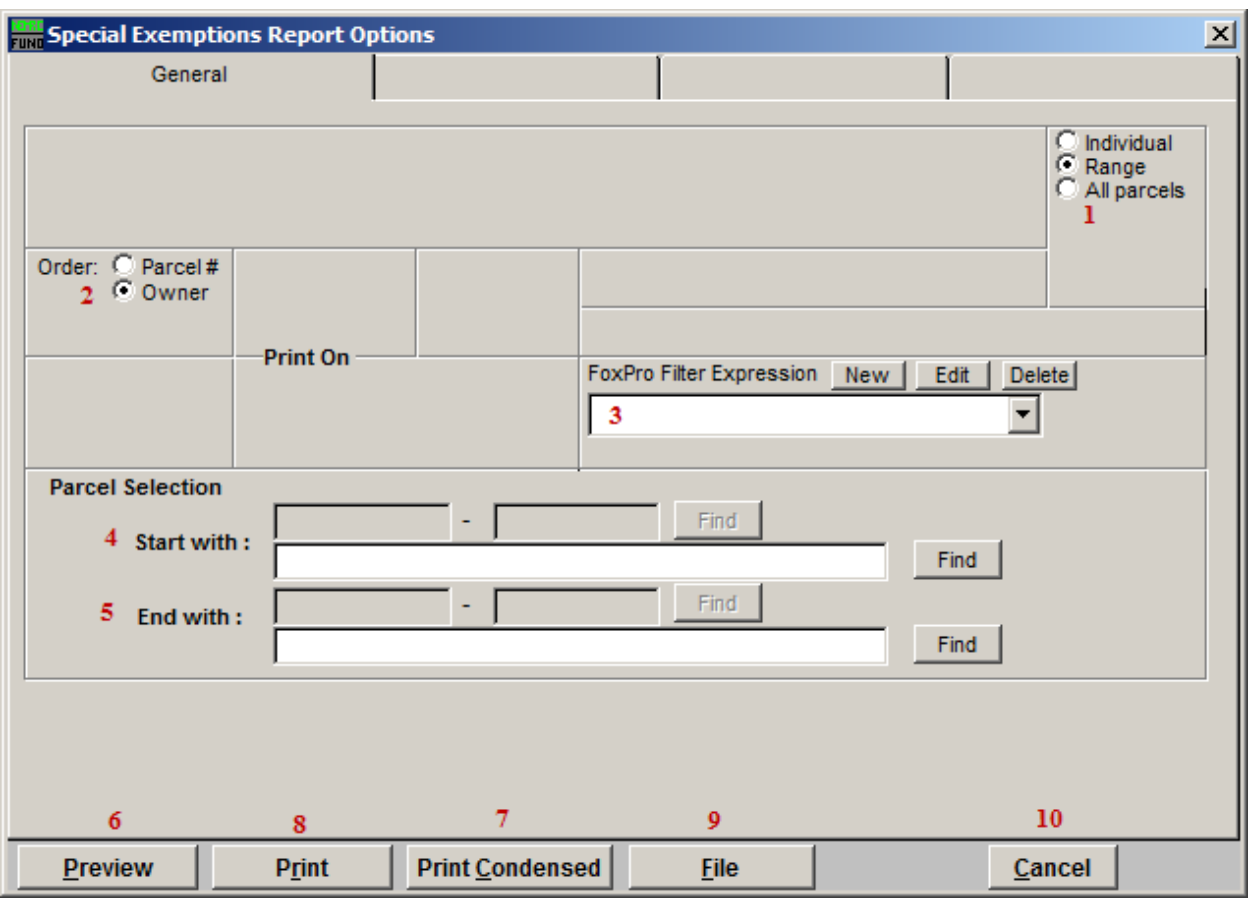

- 1. Individual OR Range OR All Parcels: Select whether this report will be for an Individual Parcel, Range of Parcels, or All Parcels.
- 2. Order: Parcel # OR Owner: Select which order this report will print in.
- 3. FoxPro Filter Expression: A conditional reporting expression developed with NEMRC support. This evaluates Parcel information to determine if the Parcel should be included. Contact NEMRC support to learn more about this option.
- 4. Start with: This will appear if you chose "Individual" or "Range" in item 1. Choose the Parcel you wish to start with.
- 5. End with: This will appear if you chose "Range" in item 1. Choose the Parcel you wish to end with.
- 6. Preview: Click this button to preview. Refer to GENERAL PREVIEW for more information.

- 7. Print Condensed: Click this button to print the report. This is different from the "Print" option in that it will use less paper for the same report.
- 8. Print: Click this button to print. Refer to GENERAL PRINTING for more information.
- 9. File: Click this button to save on this computer. Refer to GENERAL FILE for more information.
- 10. Cancel: Click "Cancel" to cancel and return to the Reports Menu.